## Installing SoftRAID on macOS Catalina

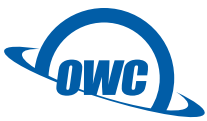

MacOS 10.15, Catalina, requires Secure Boot to be disabled on Macs with T2 chips in order for the SoftRAID driver to be loaded. These instructions include how to determine if your Mac has a T2 chip and if so, how to disable Secure Boot.

## Determining if your Mac has a T2 chip

- 1. Select "About This Mac" in the Apple menu. A window will appear.
- 2. Select the "Overview" tab.
- 3. Click on the "System Report..." button at the bottom of the window. A System Information window will appear.
- 4. Select either the "Controller" or "iBridge" item in the sidebar (which one depends on what version of macOS you are running).
	- If it says "Apple T2 chip" in the righthand column, continue on to the "Disabling Secure Boot" section bellow.
		- If it does not say "Apple T2 chip" in the righthand column, your Mac is a model without this chip and you do not need to follow the "Disabling Secure Boot" instructions. You may install SoftRAID by opening the version you would like to install or update to, and following the prompts to install the driver and restart.

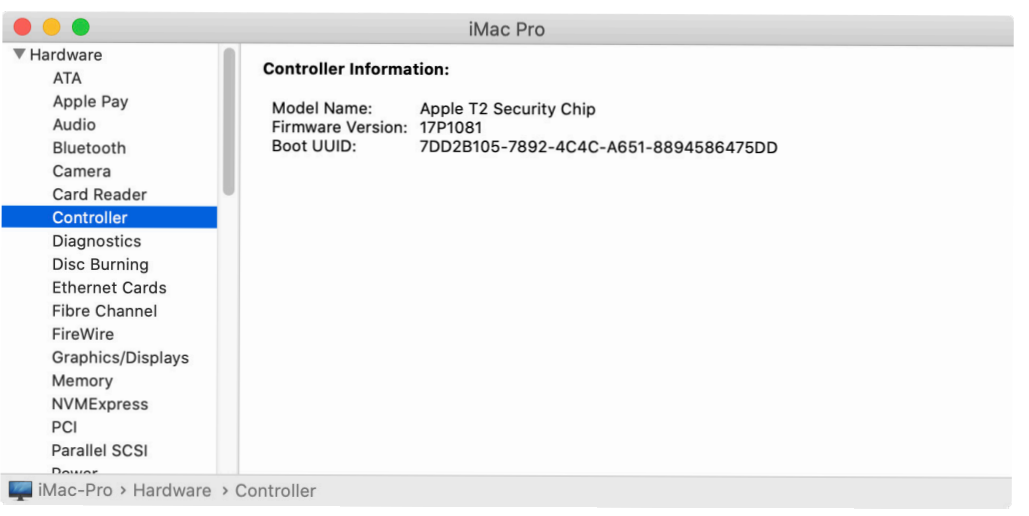

## Disabling Secure Boot

- 1. Restart the computer and then press the Command + R keys simultaneously, once you hear the startup chime. Keep holding the keys down until the Apple logo appears (this may take up to 90 seconds).
- 2. When the menu bar says: 'macOS Utilities,' you are booted into Recovery mode. Launch the Startup Security Utility application by selecting it from the Utilities menu.

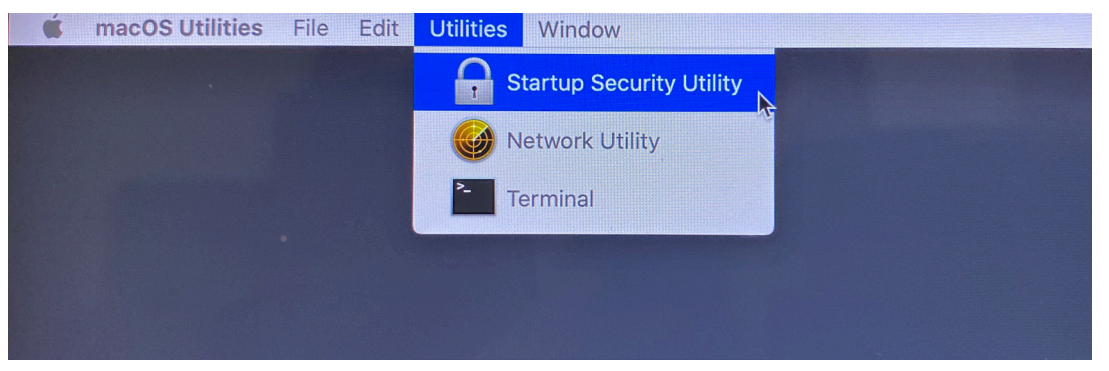

- 3. A dialog box will appear, telling you that you will need to authenticate as an Administrator to make changes, click the "Enter macOS Password..." button.
- 4. A new dialog box will appear telling you that Recovery is trying to change the system settings. Select a administrator from the drop-down list next to "User:" and then enter the password for that user. Click "OK" when you are finished.

5. When the Startup Security Utility window appears, select "No Security" under the "Secure Boot" options.

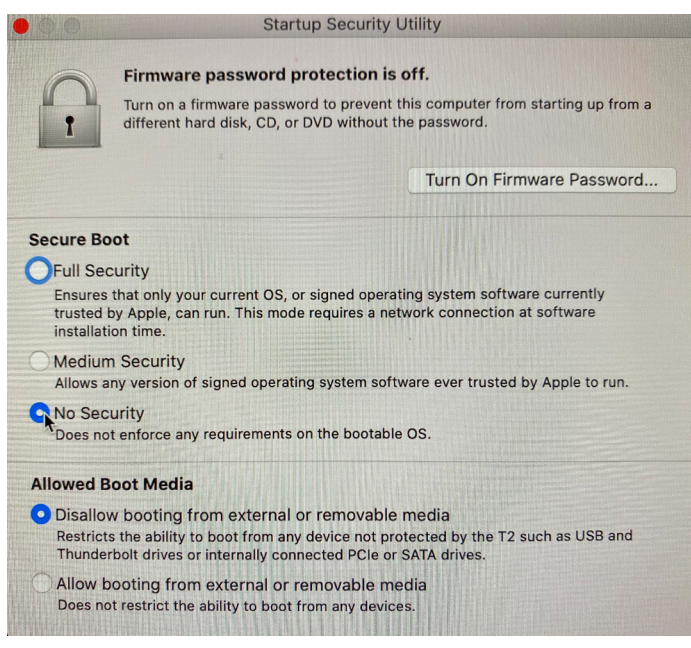

- 6. Select 'Restart' from the Apple menu to restart your Mac, and wait for your normal Desktop to appear. **NOTE:** There is no user feedback after selecting 'Restart'. It make take up to 60 seconds for your computer to restart after selecting 'Restart'.
- 7. Open the version of the SoftRAID application that you would like to install or update to. It will display a dialog box asking to install the driver and prompting you to restart. Click the "Restart" button.